BU uygulama, <https://www.youtube.com/watch?v=ukrgGUkxJlU> web adresindeki 22 nolu video ve <https://www.youtube.com/watch?v=oYQfOU2nigE> adresindeki 23 nolu video kullanılarak oluşturulmuştur.

-Landsat kullanılmış ancak siz cupritereflectance.dat kullanarak hiperspektrale uyarlayabilirsiniz.

-Reflektans spektralaın nasıl çıkartıldığı gösterilir.

-Layer Stacking

-Vektör dosyasının oluşturulması

Vektör dosyasının ROI'ye dönüştürülmesi

-ROİ istatistiklerinin gösterilmesi ve export edilmesi

### **Uygulama**

-b7, b62 (yüksek gain dosyası) , b5, b4, b3 , b2 , b1 görüntüleri reflectance'a dönüştürülmüş.(Dark substance yani siyah obje çıkartımı yapılmış.)

-Bant bant olan görüntüleri tek bir görüntü içerisinde göstere bilmek için "katman birleştirme – layer stacking" yapılır. "Raster management" da "Layer stacking" kullanılır. Oradan, *import file* İçerisinde [1…7] şeklinde bulundurur. Hangi sırada olmasını istiyorsan "Reorder"a bas. 1,2,3,4,5,6,7 sırasında yapabilirsin. Çıktı dosyasına isim ver diğer her şey aynı kalsın "OK" a bas.

-Ağaçlar A tipi, B tipi ağaçlar ve bitki için son üyeler bulunacaktır. Bunun için;

File  $\longrightarrow$  New  $\longrightarrow$  Vector layer seçilir.

Katman ismini *abc\_son\_uye → poligon* seç. Vektör oluştur düğmesine bas "  $\Box$  ", 3 tip sınıf içinde poligon oluştur. Bunlar , Layer'a zoom yaparak gör sonra vektöre sağ tıkla, som adımda üzerine sağ tık ile "save as" e bas ve "abc\_son\_uye1" , ".shp" uzantılı sakla.

-Son üyeleri birbirinden ayırmak için view / edit attribute seç. (" options  $\rightarrow$  add column  $\rightarrow$  type  $\rightarrow$  string)

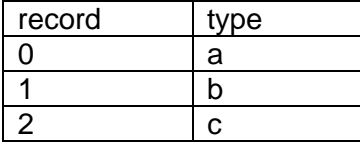

 $-File \longrightarrow$  Save seceneğine tıklayın ve kapatın.

-Vektör dosyasını ROİ'ye çevireceksiniz.

\* ROİ görüntüye bağlı görüntü koordinatlarını içerir.

-Vector 
ighthare Convert Vector to ROİ seçilir daha sonra çevirmek istediğiniz "abc son uye1" i seçiniz.

-Açılan pencerede  $\longrightarrow$ unique records of an attribute to separate ROI seç ve attribute tipini de "type" a dönüştür. Daha sonra oluşturulacak ROİ leri hangi görüntüleye bağlamak istediğinizi seçin.

# **+ Bu poligonların içindeki piksellere ait ortalama spektraller nasıl görülür ?**

-ROİ lerin üzerine sağ tıkla ve "stats" ı seç her bir ROİ lere ait istatistik değerleri gösteren pencerede spektraları görebilirsiniz. Sonra File' dan "Save ROİ results to ENVİ stats file" seçiniz. Output klasörünün içinde ".sta" uzantılı saklanabilir. Aynı şekilde text uzantılı da saklanabilir.

# **Spektral Unmixing in ENVİ**

-Bir önceki uygulamada 3 farklı nesneye ait son üye elemanları oluşturulmuştur. Bu uygulamada bilinmeyen bir pikselin hangi esnada bu son üyeleri içerdiklerini bulma işlemi yapılacaktır (spektral unmixing).

-Bu uygulamadan öğrenilecek olan şeyler ;

\*Spektral unmixing nedir ?

\*ENVİ'de nasıl hesaplanır?

\*Bu hesaplamaların sonuçları nasıl çıkartılır ?

# **Giriş: Spektral Ayrıştırma**

Katışım piksellerini kullanır. Katışım piksellerinde birden fazla materyal bulunur. Her bir bileşenden, pikselde ne kadar bulunduğunun hesaplanmasıdır.

# **Örnek:**

Tek bantlı bir görüntü düşünün.

A ağacının yansıması  $R_A = 10$ 

B ağacının yansıması  $R_B = 50$ 

Bir piksel için ölçülen reflektans  $R_{pix} = 30$ 

Gördüğünüz gibi pikselin R değeri ne A ya ne de B'ye benzemektedir. Bir oransal katışımdır.

-Katışım modeline bakarsak;

 $R_{pix} = (F_A * R_A) + (F_B * R_B)$  Sadece R leri biliyoruz.

 $30=(F_A*10) + (F_B*50)$ 

- $F_A + F_B = 1$  olduğundan ( oranların toplamı 1 e eşit olmalı )
- $F_B$ = 1-  $F_A$  yerine koyulursa  $F_A$  ve  $F_B$  oranları bulunur.

Birden fazla (görüntümüz) bandımız olduğundan bant sayısı kadar yansıma değeri olacağı için , bant sayısı kadar katışım denklemi kurulur .

-Her ne kadar yansımalar farklı olsa da, yeryüzünde kapladığı alandaki katışım miktarları her bantta aynı olacaktır.

-Dolayısı ile tek bir bant ile hesaplanan katışım oranları diğer bantlar içinde aynı kabul edilebilir.

-**Tahmin edilen katışım:** Her bir bandı aynı katışım oranı ile çarp (F<sub>A</sub> ve F<sub>B</sub>) ve katışım spektrasını oluşturmak için topla.

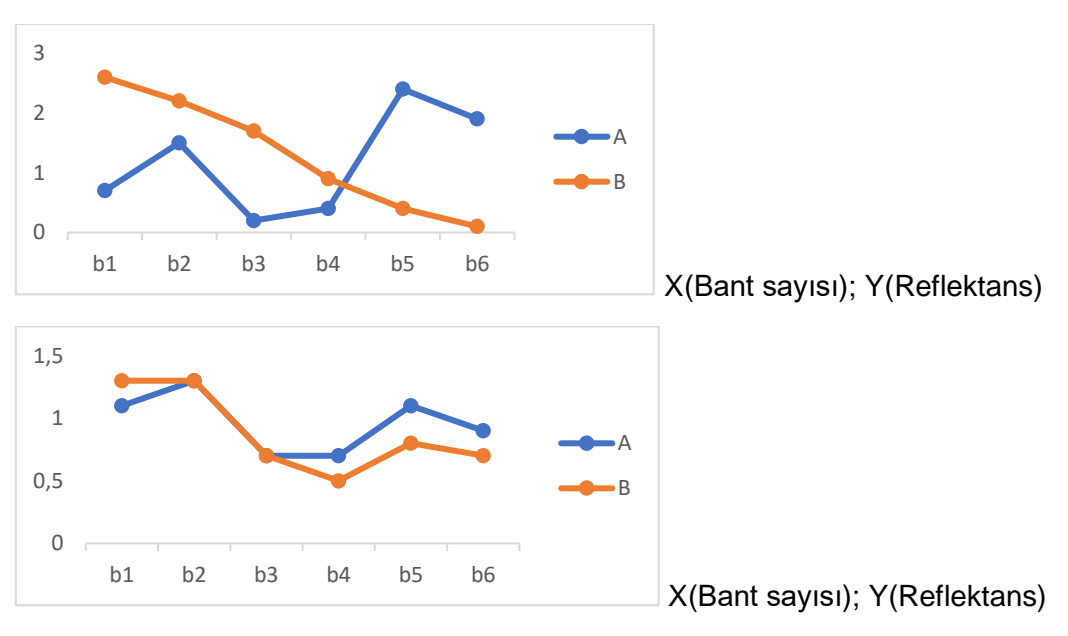

İkinci grafikte B: Tahmin edilen katışım şeklinin A'ya mümkün olduğu kadar benzemesi istenmektedir.

İdeal olan bu ancak gerçekte, tek bir katışım oranı tahmin edilen ile tutmaya bilir. Bunun nedeni yeryüzündeki çeşitlilik (değişkenlik) ya da bantlar arasındaki farklar da olabilmektedir.

-Tek bir oran ile hesapladığınız 6 bantlı spektra, görüntü üzerindeki piksele ait spektra ile tamamen uyuşmayabilir.

-Bilgisayar her bant için ayrı ayrı hesaplanmış katışım oranlarını kullanarak spektra oluşturabilir ve daha sonra gözlemlenen ile tahmin edilenler birbiriyle karşılaştırılır. En uygun olanı bulunur. Bunu **en küçük kareler yöntemi** ile yaparız.

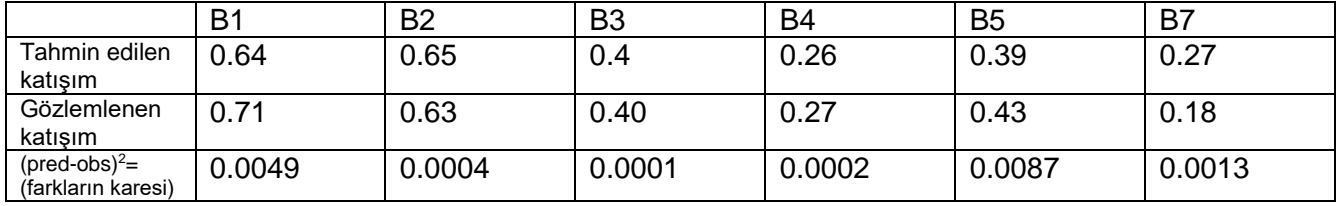

Farkların karelerinin toplamı = sum=0.0149

-Farklı oranlar ile yeni tahmin spektraları oluştur ve elde edilen farkların karelerinin toplamı hangi tahmine ait oranlar ile elde edilirse, gözlemlenene benzeyen spektra odur. O oranlar gerçek katışım oranlarına en yakın olanlardır.

-ENVİ bunu her bir piksel için gerçekleştirir.

### **Uygulama**

-Bir önceki uygulamada kullandığınız ROİ lerinizi görüntünüz ile birlikte açın.

-Bunları mixing endmembers olarak kullanacağız.

-Bunun için Toolbox'a gidin.

Spektral ---- Spektral Unmixing ---- Lineer Spektral Unmixing sırasıyla seçilir.

-Görüntünüzü seçin.

Tüm görüntü, tüm bantları tıklanır.

-Açılan son üye toplama penceresinde

İmport---- from stats file seçilir.

Daha önce ayrı aynı ".sta" kaydettiğin A için, B için, C için sta dosyalarını seç 3 tane son üyeniz var. Hepsini seçin ve "Apply" tuşuna basın.

-Açılan "unmixing parametre" penceresinde " Apply a unit sum canstant" sonrasında yes i seçin.

-Çıktı dosyası olarak "abc\_son\_3.tif seç ve spektral katışım görüntüsü ortaya çıkar.

-Ayrı ayrı her sınıf için raster görüntü oluşturur.

-Ayrıca RMS hata görüntüsünü de üretir.(EKK yöntemine göre ne kadar iyi ayrıştırıldığı gösterildi.)

-RMS görüntüsünde koyu renkli olan az hata ile gözlemlenen spektralara en iyi uyanları, beyazlar en yüksek hatalıları gösterir.

 $-R \longrightarrow A$ 

 $G \rightarrow B$ 

 $B \rightarrow C$ 

# **\*Elde edilen karışım modellerinin export edilmesi herhangi bir alan için katışım istatistik değerlerinin çıkartılması nasıl olur ?**

-Bunun için sonuçta üretilen katışım görüntüsü üzerinde yeni bir vektör oluştur ve ROİ ye çevir.(Unmix 1 , Unmix 2 , Unmix 3 )

-File  $\rightarrow$  New  $\rightarrow$  Vector Layer  $\rightarrow$  poligon seç.

Görüntü üzerinde  $\Box$  seç ve bir alan çevir .shp olarak sakla.

-Toolbox---Vektor---Convert Vector to ROİ .shp dosyanı seç ve OK a bas.

-Unique records seç. Yeni katışım görüntü üzerinde aç.

Oluşturulan ROİ üzerinde sağ tıkla stats seç açılan pencerede " mean" sütunu katışım miktarını göstermektedir. " .sta" olarak kaydedilebilir.

**Not: Arkadaşımız Orhan Öztürk'e el yazımı bilgisayarda yazıp temize çektiği için teşekkürler…**